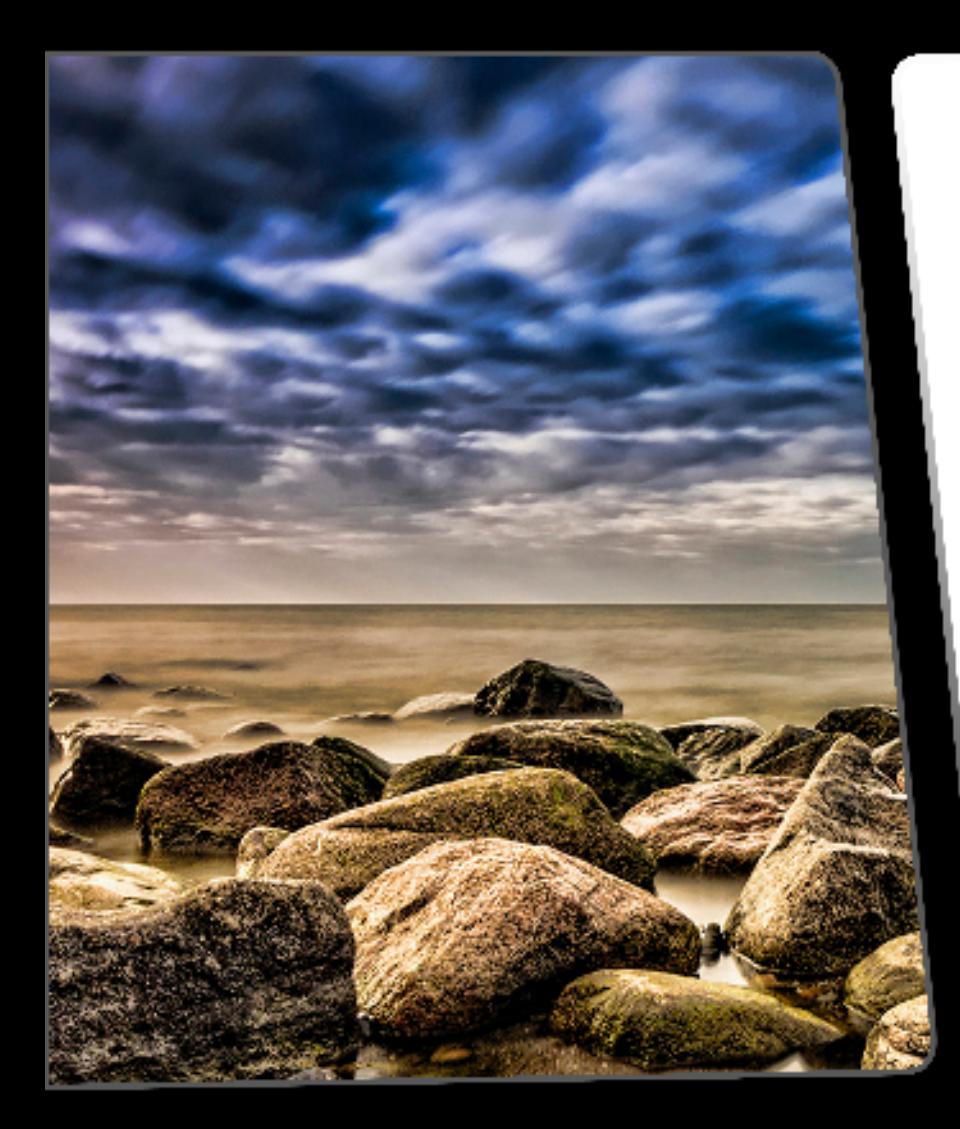

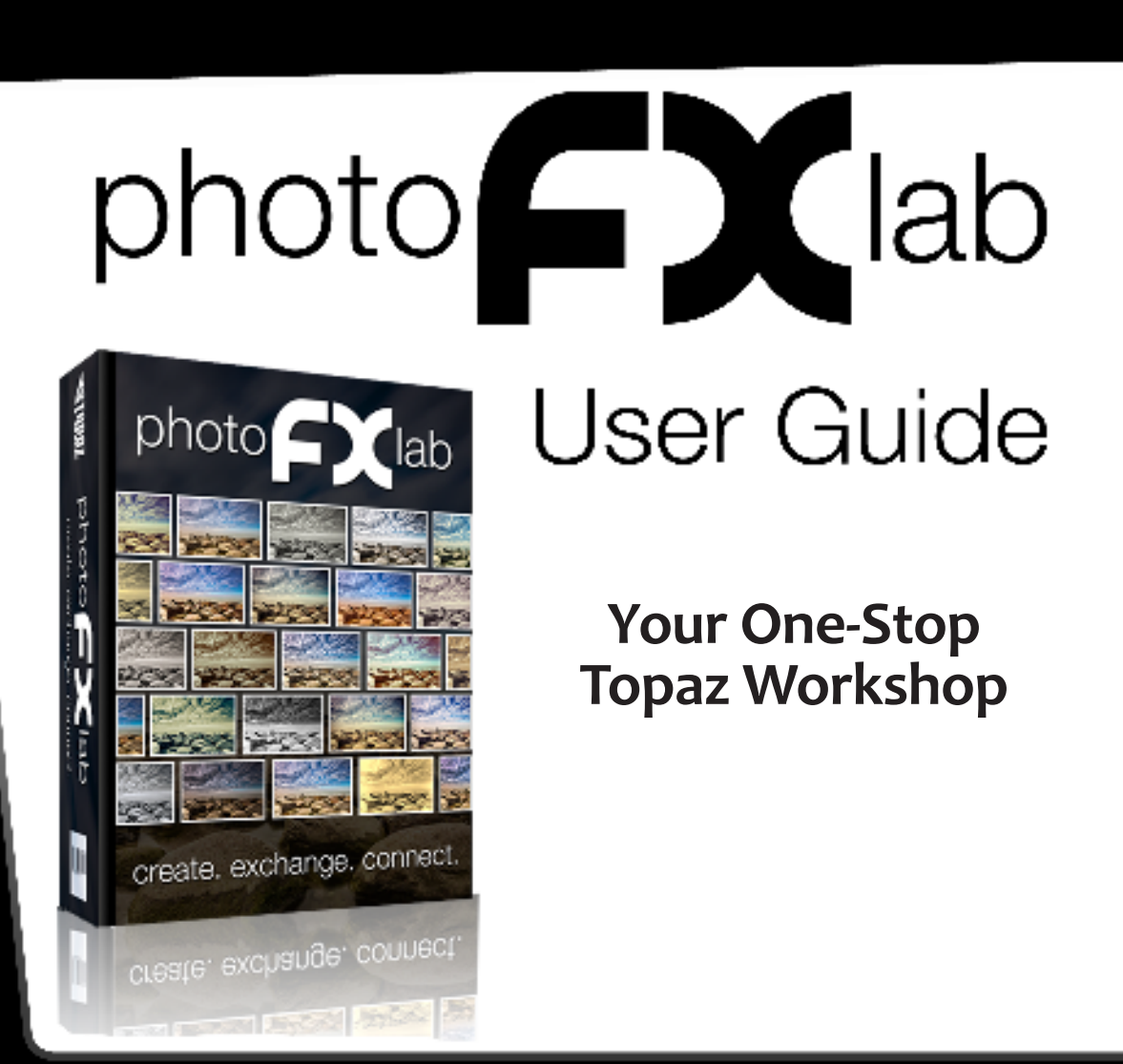

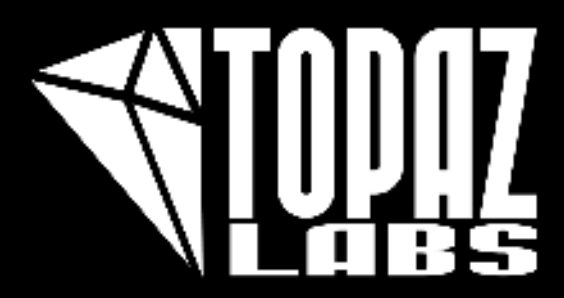

# 

### **I. Installation and Registration**

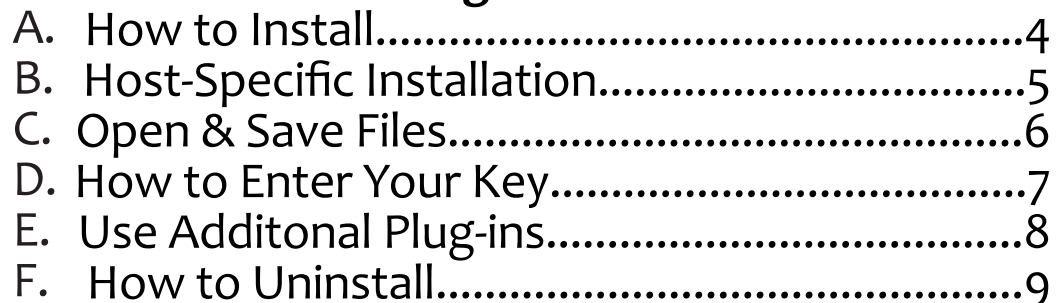

#### II. About

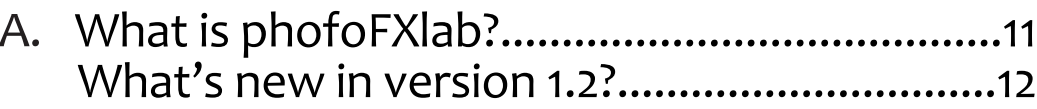

#### III. Interface

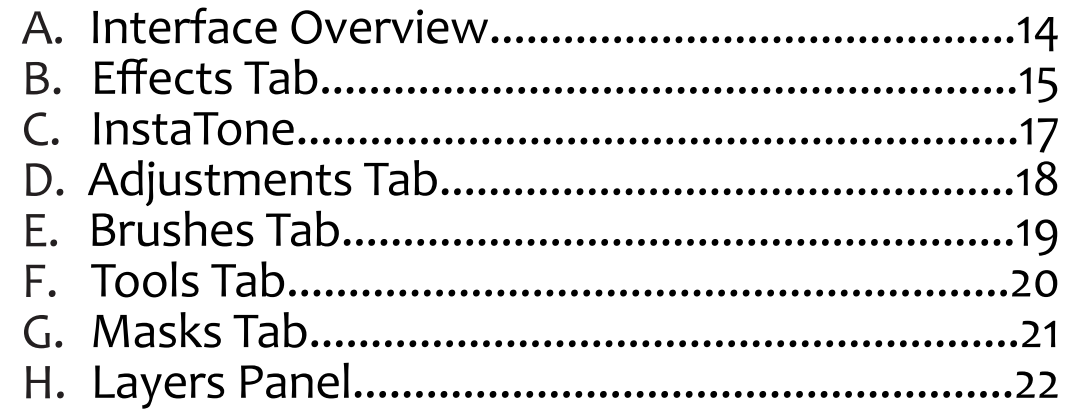

#### **IV. Additional Resources**

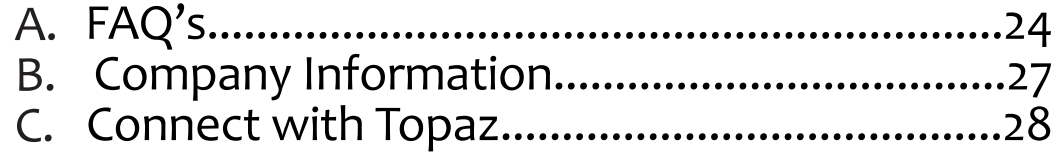

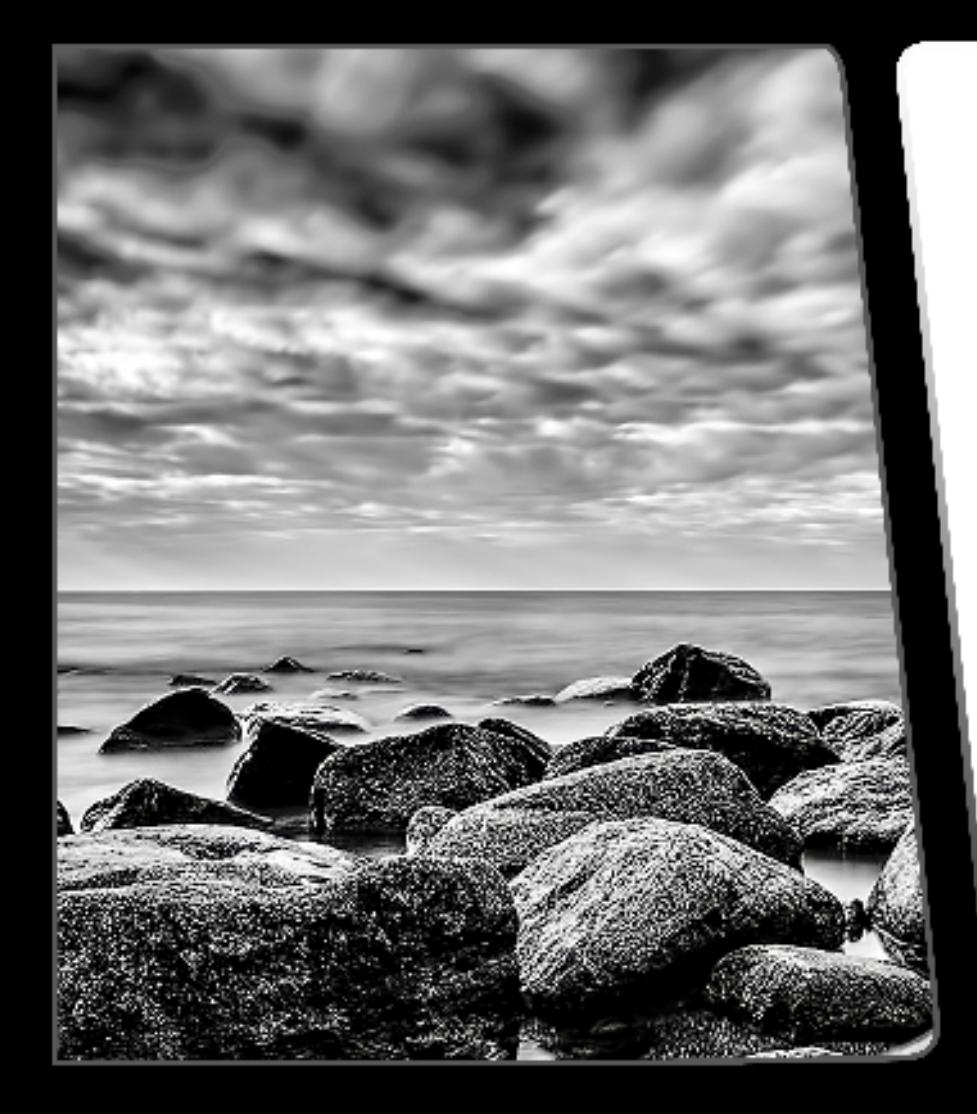

# $photo$   $\sum$  lab

Installation and Registration

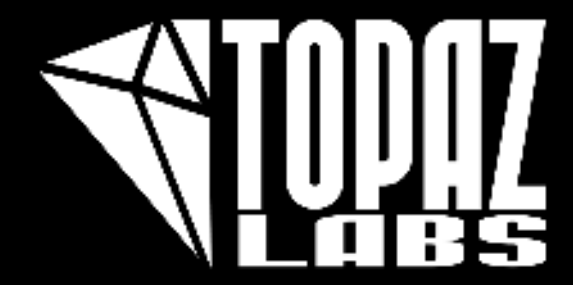

යි<br>ස

**KUPORONC** 

### **Learn How To:** Install

Before you install the Topaz Software Manager, please close all applications, including Photoshop, Photoshop Elements, Lightroom, iPhoto, Aperture, etc.

Please do not open any other applications during the installation process.

#### **To Begin Installing the Softare Manager**

Double-click on the installation file provided from your download from the Topaz Labs website. A window will appear displaying the photoFXlab setup wizard.

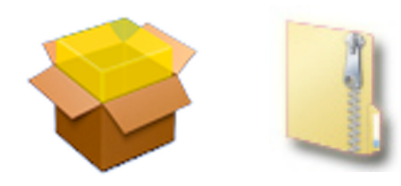

The Installer will walk you through the process.

After you have read the Read Me and accepted the End User Licence Agreement, your installation will be completed and you can close the Wizard.

The Software Manager will then launch and you will need to click 32-bit or 64-bit and then 'Start'.

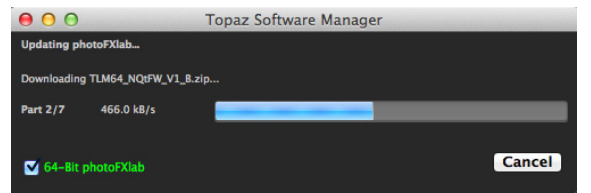

Then once the Software Manager completes the installation you will close it, and photoFXlab will immediately start up.

**Important for Mac Users** ing folder: "**Applications->Topaz Labs -> photoFXlab**".

#### **Important for PC Users**

After installation, photoFXlab will be installed in the following folder: **"C:\ ->Program Files (x86) ->Topaz Labs -> Applications ->photoFXlab -> 32-bit/64-bit -> photoFXlab"**.

Please see below on how to properly install into Photoshop, Photoshop Elements, Lightroom, Aperture, and iPhoto.

#### **Photoshop and Photoshop Elements**

When your installer is complete it should automatically install in to your Filters tab under Topaz Labs->photoFXlab . If you can't see photoFXlab after you quit and restart Photoshop, try the following:

#### **For Mac :**

Go to Applications -> Topaz Labs ->photoFXlab. Copy and paste the photoFXlab.plugin file to your Photoshop Plug-Ins folder. This is usually located in Applications -> Adobe Photoshop -> Plug-Ins. Delete the photoFXlab shortcut already in that folder, if there is one. Restart Photoshop and you'll see it in the Filters menu.

#### **For Windows:**

Go to C:\Programs Files (x86) -> Topaz Labs -> Applications -> 32-bit/64-bit -> Topaz Plugins -> copy and paste the photofxlab.8bf file into your Photoshop Plug-Ins folder. This is usually located in C:\Program Files -> Adobe -> Adobe Photoshop -> Plug-Ins. Delete the photoFXlab shortcut already in that folder, if there is one. Restart Photoshop and you'll see it in the Filters menu.

### **Learn How To:** Install

#### **Lightroom**

photo $\boldsymbol{\mathsf{f}}$  ab

When you right click on a photo, and go to 'Edit In', it should be automatically listed as a preset. If it is *not* listed there, then you will need to add photoFXlab as an external editor

#### **For Mac:**

1) Go to "Lightroom -> Preferences … -> External Editing", in the Additional External Editor panel, choose photoFXlab (located in "Applications -> Topaz Labs -> photoFXlab") as the external editor

2) Select TIFF in File Format pull-down menu

3) Select the Color Space choice and Bit Depth. It is recommended to use 16-bit ProPhoto RGB for Color Space for best preserving of color details from Lightroom.

#### **For Windows:**

Open Lightroom (if you had it open during installation you will need to first restart it). Go to your Lightroom menu -> Preferences. Navigate to the External Editing section. You will need to make several selections here in order to configure Lightroom's external editing options:

Under the Additional External Editor section please click on the Choose button next to Application. This will bring up a finder window allowing you to navigate your system files.

For 32-bit Windows find it here: C: -> Program Files -> Topaz Labs -> Applications ->photoFXlab folder-> photoFXlab application

For 64-bit Windows find it here: C: -> Program Files (x86) -> Topaz Labs -> Applications -> photoFXlab folder->photoFXlab application

Under the file format option please select Tiff Under the Color Space option please select ProPhotoRGB Under the Bit Depth option please select 16bits / component

#### **Aperture**

Aperture users have the option of using photoFXlab as a plug-in (recommended) or as an external editor. It should automatically show up in your Aperture program as a plug-in.

To configure photoFXlab as your external editor in Aperture, follow the steps:

1. Go to: Aperture -> Preferences and select Export. Here you will make several selections to configure Aperture's external editing options and to set photoFXlab as your default external editor.

2. Click the Choose... button underneath the External Image Editor Field and navigate to: Applications-> Topaz Labs -> photoFXlab Select the photoFXlab program and select "Open" or "Choose"

3. Make sure that the External Editor File Format field is set to Tiff.

After configuring photoFXlab as the additional External Editor in Aperture, a menu item called, "Edit in photoFXlab", is added under Apertures "Photo -> Edit In" pull-up menu.

#### **iPhoto**

To use photoFXlab in iPhoto you will need to configure photoFXlab as your external editor in iPhoto by following the simple steps below:

1) Go to iPhoto -> Preferences …-> General

2) Locate the Edit Photos Option and select "In Application ..." to launch your finder window.

3) Then you will need to navigate to Applications -> Topaz Labs ->photoFXlab and then click Open - this will save your selection back to your iPhoto preferences.

4) Make sure that the box next to "Save edit as 16-bit TIFF".

### **Learn How To:** Open & Save Files

#### **Opening Your Files**

යි<br>ස

photo C

When you have photoFXlab open (in stand-alone mode) then you will be able to go to File->Open or File ->Recent Files.

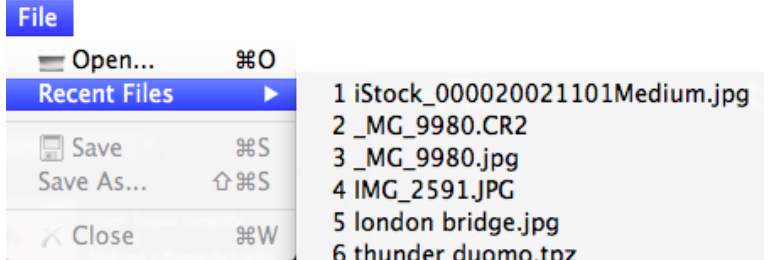

If you choose File -> Open it will then open your finder and you can browse through your files. You will be able to open jpegs, tiffs, pngs, and tpzs from photoFXlab (in stand-alone mode). When you are using photoFXlab as a plug-in you will be able to open your RAW files as well. You can also use the shortcut keys Cntrl+O (Cmnd+O for Mac) to launch your Open Finder window.

You will also have the option to open one of your eight most recent photos by going to File->Open Recent. Selecting one of those photos will open up the photo in the interface immediately.

If you have a .pfxl file saved, then you will be able to open and edit the layers that you have saved in your layers panel. You will also be able to save your layers with the .pfxl extension when you are using photoFXlab as a plug-in. You will go to File->Save As when you have the program open, and save your file. You will then have to open the program in standalone mode to access that .pfxl file with the layers.

#### **Saving Your Files**

When you are finished with your project you will have the op- portunity to save your project.

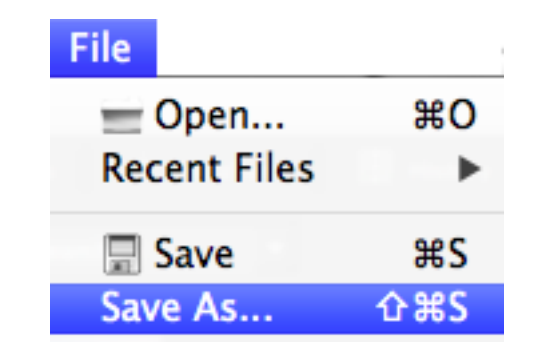

By choosing File->Save your finder window will pop-up with the files original file name. You can then choose to change or keep the orignial file name, as well as select the file type. You can save as a .tiff, .jpg, .png, or as a .pfxl file. The .pfxl file will be the only file format that will save your layers as a form of non-destructive editing. You an also use the shortcut keys Cntrl+S (Cmnd+S for Mac) to launch your Save Finder window.

By choosing File -> Save As, you will have all of the same options as File->Save, but the file name will be blank, allowing for you to save it as your own unique file name. You can also use the shortcut keys Cntrl+Shift+S (Cmnd+Shift+S for Mac) to launch your Save As Finder window.

### **Learn How To:** Enter Your Key

#### **Entering Your Key**

photo EX

Entering your trial key allows you to save your projects and print them during your evaluation period. Entering your purchased license key allows you do the same, except without any time limitations.

- 1. Start by opening up photoFXlab
- 2. Once photoFXlab opens go to Help -> Enter key.
- 4. You can then copy and paste or type your key in.

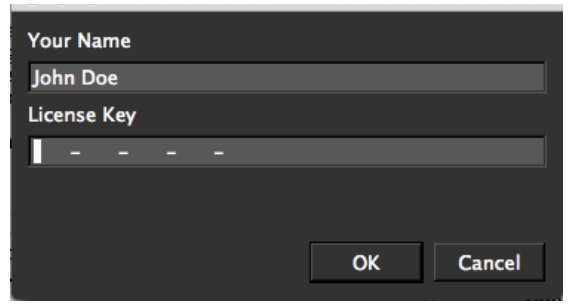

5.When you get the message below, your photoFXlab program has been sucessfully registered.

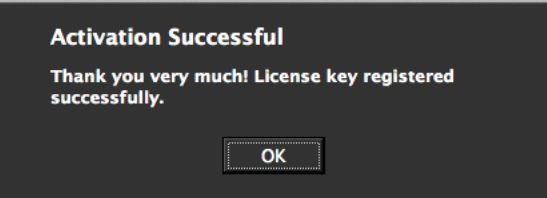

Important: To install the product on another computer, you will need to download photoFXlab and then enter your same license key.

**Having Trouble Entering Your Key?**

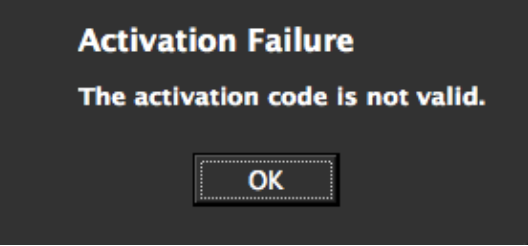

When you go to enter your key please click in the key field and press Ctrl-A (CMD-A if you are on Mac) at the same time and then hit delete to make sure that absolutely nothing is in that key field before you paste in the key.

Also, please verify that you are entering the key in the "Activation Code" field and not the "Name" field as this is sometimes confusing.

If you are typing it in please make sure that you are entering the dashes – but it is always easier to just copy & paste. This should fix the issue.

#### **Need to request your license key?**

Sure, no problem!

You can request your keys online at: www.topazlabs.com/support. Please click on the purple customer service button, then enter the email address that you purchased with to have your license keys sent to you.

### **Learn How To:** Use Additional Plug-ins

#### **Using Additional Plug-ins**

**XEDoroc** 

Within photoFXlab you are able to use additional plug-ins that are compatible with Adobe Photoshop. These additoinal plug-ins must have an .8bf extension in order to be used in photoFXlab.

To add or remove these plug-ins to your photoFXlab Filters tab please go to Filter -> Add/Remove Plug-ins

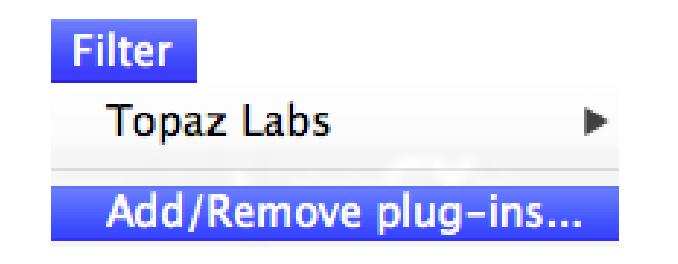

Once you select Add/Remove plug-ins, you will see your Additional Plug-in Manager

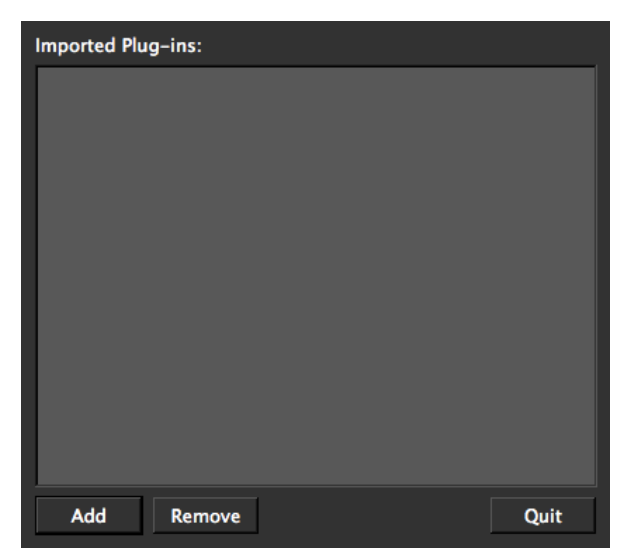

#### **Adding Plug-ins**

To add a plug-in to you will go to Add which will launch a finder menu.

To locate your other plug-ins please go here:

For Mac: Macintosh HD -> Library -> Application Support ->Select plugin folder-> Choose

For PC: C: -> Program Files -> Select plug-in folder -> OK

Once you select those file locations you will be directed back to the Additonal Plug-in Manager. You will see the plug-in folder that you selected, now in your Plug-in Manager. Once you click Quit, that will save the change.

#### **Removing Plug-ins**

To remove a plug-in from your photoFXlab program you will need to launch the Plug-in Manager and click the plug-in file that you wish to remove. Select Remove and then Quit to save the changes.

### **Learn How To:** Uninstall

To uninstall photoFXlab follow these instructions:

#### **Mac**

1. Quit photoFXlab or any program that is running photoFXlab.

2. Navigate to the photoFXlab folder located in your Applications -> Topaz Labs folder.

3. Locate the photoFXlab folder and move it to the trash. You will need to enter your system password to OK this change.

#### **Windows XP\***

1. Quit photoFXlab or any program that is running photoFXlab.

- 2. Click on the Start Menu and select Control Panel.
- 3. Double-click on Add / Remove programs.
- 4. Select photoFXlab and click remove.

#### **Windows Vista\***

1. Quit photoFXlab or any program that is running photoFXlab.

- 2. Click on the Start Menu and select Control Panel.
- 3. Select Programs, then Uninstall a Program.
- 4. Select photoFXlab and click remove.

#### **Windows 7\***

1. Quit photoFXlab or any program that is running photoFXlab.

2. Click on the Start Menu and select Control Panel -> Programs -> Programs and Features.

3. Select photoFXlab and click uninstall.

\*Please note that if you also have the 64-bit version of photoFXlab installed, then you will need to first uninstall this version before you can uninstall the regular version.

#### **To uninstall the Software Manager**

For Windows: Go to your Start Window -> Topaz Software Manager ->Uninstall Then click 'Yes' to verify uninstall

For Mac: Go to Applications -> Topaz Software Manager and drag icon to trash

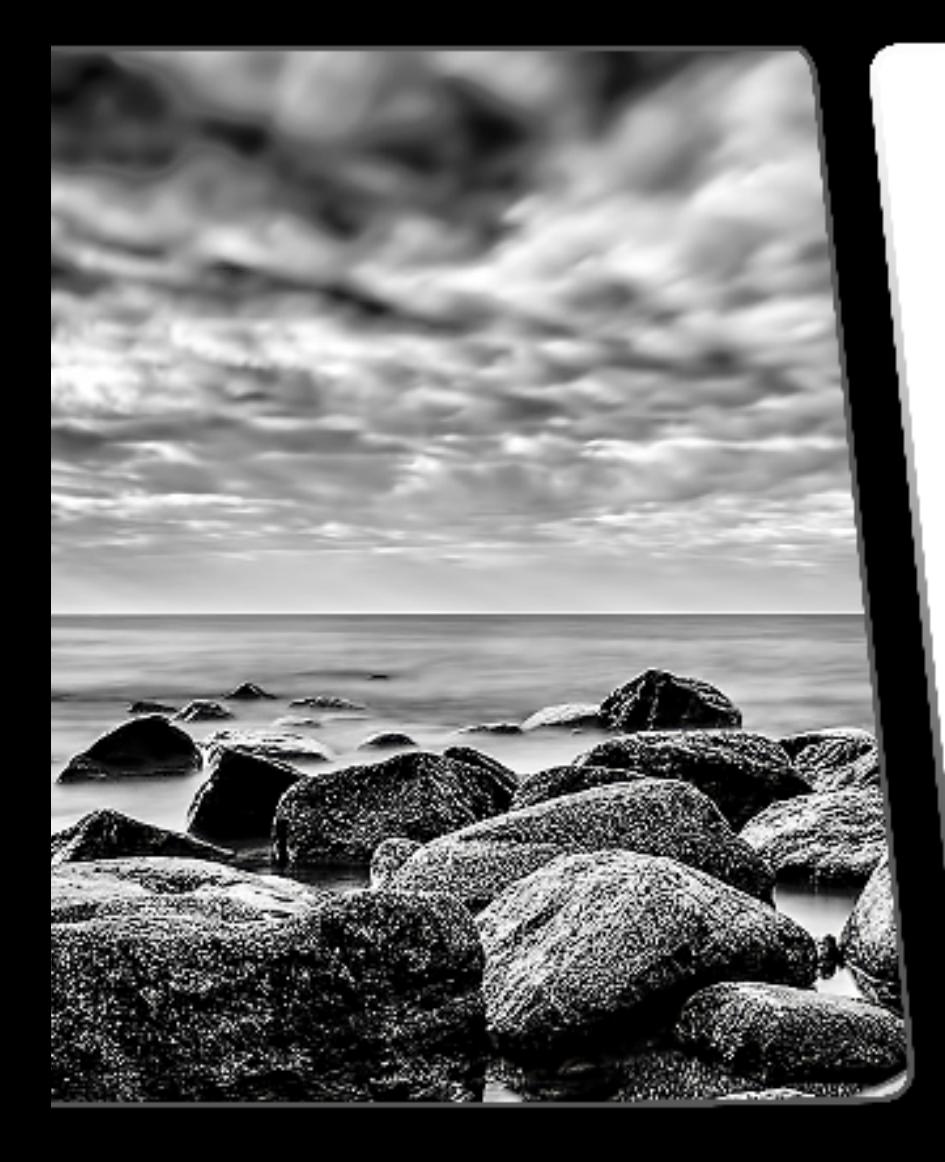

# $photo$   $\sum$  lab

### About

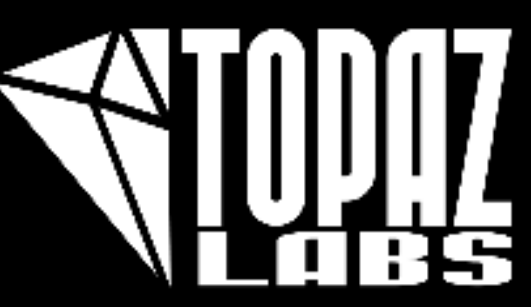

photo $\bigcap$ lab

### **What is photo**  $\fbox{1ab}$ ?

PhotoFXlab is a one-stop Topaz workshop! It will connect you to all of your Topaz plug-ins instantly. This application includes convenient basic editing tools for a more simplified and streamlined Topaz workflow. Program features include:

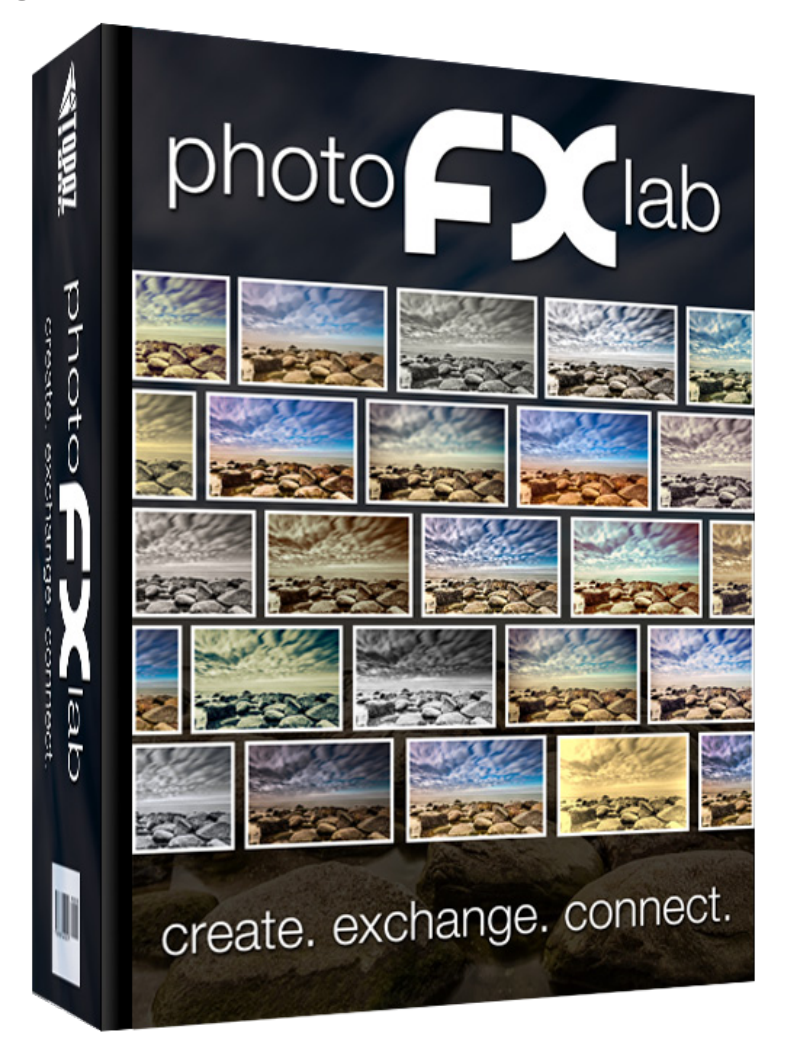

- Instantly explore and apply presets from any of your Topaz plug-ins.
- Convenient selective adjustment brush with edge detection technology.
- Layered workflow with intuitive edge aware masking tool.
- Instantly tone images with the fun and intuitive InstaTone™ technology.
- And many more of the features you've been waiting for!

 $\frac{da}{b}$ 

photo **EX** 

### **What's new in** version 1.2?

**We have enhanced photoFXlab v 1.2 to include a few more user requests, including:**

- **The ability to save and open your layers** -This will use a new Topaz file format of .pfxl
- **photoFXlab will now auto-install as a plug-in to Aperture** -You will have the ability to use it as your external editor as well
- **photoFXlab can now host certain 3rd party .8bf plug-ins** -These will be accessed in the photoFXlab filters tab
- **Crop tool (stand-alone mode ONLY) now has a 3x3 grid and can use percentage, as well as pixels**
- **Wacom compatibility (for certain Intuos tablets) built in to installer**
- **A new deployment system, which will be run through the new Topaz Software Manager** -photoFXlab is the first program to be integrated into this new Software Manager, with more to come soon!

#### **Raw file support**

 -Users will be able to access their RAW files by using photoFXlab as an external editor in their current RAW conversion software, or by using photoFXlab as a plug-in.

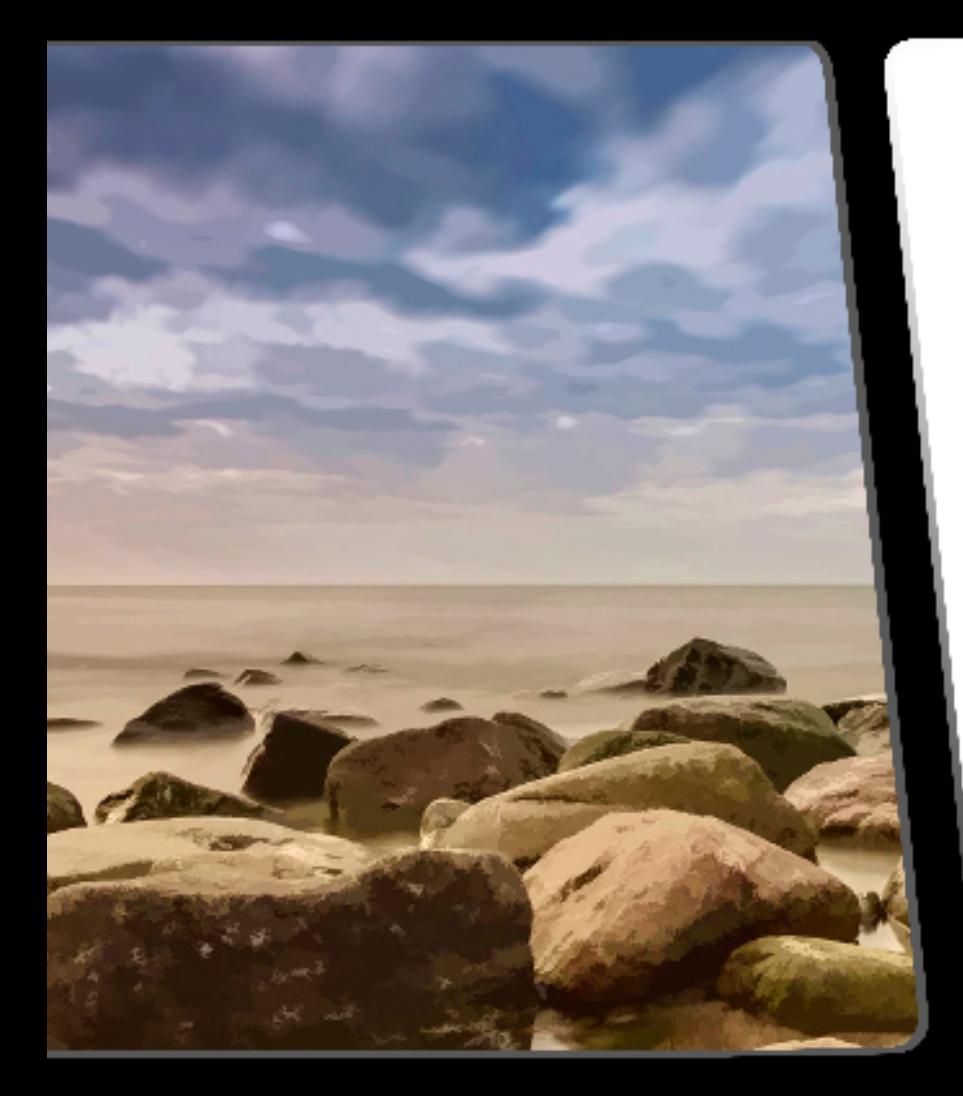

#### 1. Quit Photoshop (or other editing program). 2. Click on the Start Menu and select Control Panel -> Pro- $\mathcal{D} \cap \mathcal{T} \cap \mathcal{F}$  $\sim$  3. Second units and containst units and containst units and containst units and containst units and containst units and containst units and containst units and containst units of  $\sim$ \*Please note that if you also have the 64-bit version of

### Interface

settings and parameters

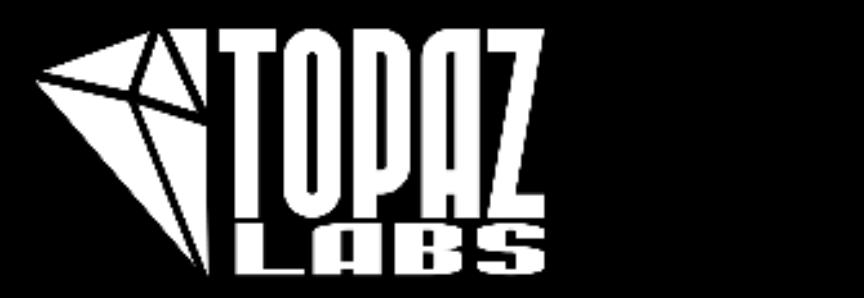

### **Get to Know Your:** Interface

- The middle of the interface is where you will be able to view your image and all of the changes being made.
- The crop tool (only in stand-alone mode) will enable you to crop your image. The hand can be used to grab and pan accross your image. The arrow buttons will allow you to undo and redo any changes made to your photo. The minus and plus buttons can be use to zoom in and out. The FIT button will fit your image inside the interface. And the 1:1 button will put your image at 100% view. And you can close your image by clicking the 'X'. You will then be prompted to save your image.

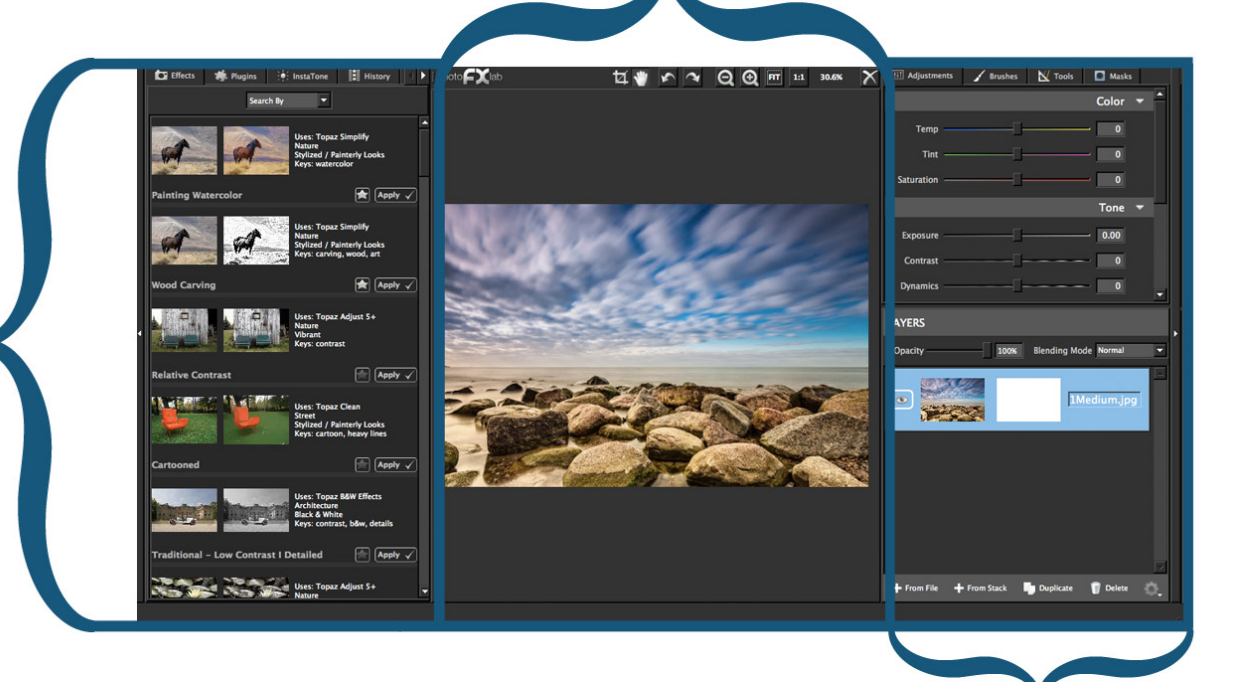

- The upper right hand side of the interface houses all of the settings and parameters of the program. It provides various sliders and tools within the Adjustment, Brushes, Tools and Masks tabs to fine tune your image. To read more about these tabs look to pages 15 - 18.
- The lower half is your Layers Panel. This panel will allow you to use a layered workflow in your editing. For more details on using the Layers Panel go to page 19.

The left hand portion of the interface houses all of your individual Topaz presets. You are able to give the preset a 'star' to add it to your favorites list. Please read more about the Effects tab on pages 12 and 13. You can also access all Topaz programs within the Plugins tab. And please note: you will only see installed plug-ins if you have the latest version installed.

- The left side of the interface»<br>-also holds our InstaTone fea ture. With InstaTone you are able to instantly mimic tone and contrast from one image, and apply it to your image. For a deeper look at InstaTone please look at page 14.
- You can also find your history panel on this left side of the interface. You are able to view all of the changes that you have made to your photo here. You will also be able to find your photos EXIF data.

photo**FX** lab

### **Get to Know Your:** Effects Tab

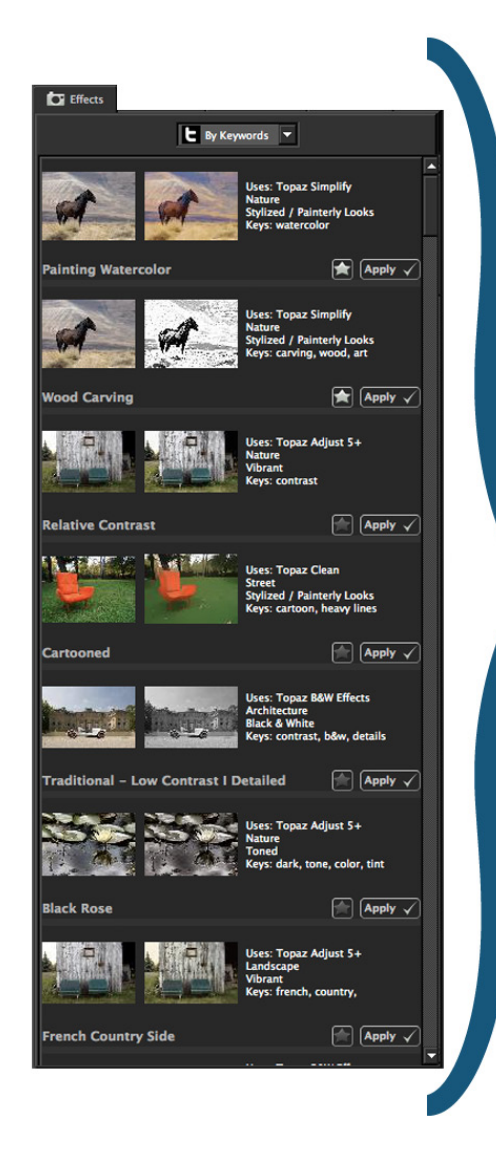

You are able to filter the effects through different categories by clicking the drop down menu that is located at the top of the panel.

#### **By Keywords**

Search for a certain type of effect by manually inputting words that describe the type of effect you are looking for.

#### **My Favorites**

Put your favorite effects in your own "My Favorites" folder for quick and easy access by clicking the star button (located next to the apply button).

#### **By Category**

Filter the effects by one of 8 different categories such as HDR, Vintage Effects, or Vibrant Effects.

#### **By Product**

Filter the effects by one of our 6 featured programs: Adjust, B&W Effects, Clean,Detail, Lens Effects, and Simplify.

#### **Show All**

See all of the avalaible effects in the Effects library.

photo $\boldsymbol{\mathsf{C}}$ 

### **Get to Know Your:** Effects Tab (cont.)

A preset preview menu will pop out if you click on the effect, and you will be able to preview your image with the preset you select.

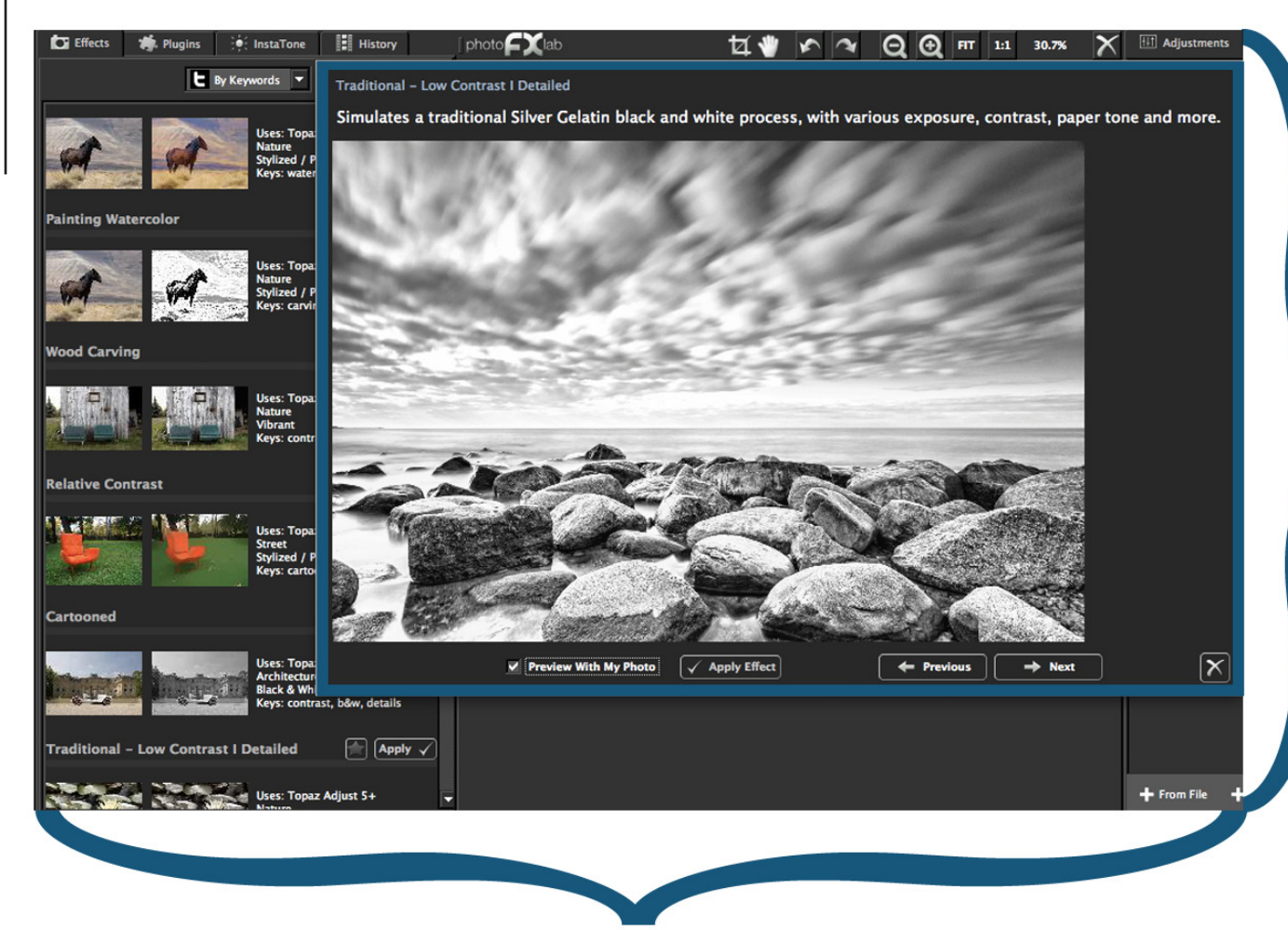

#### **Previous/Next**

These buttons will allow you to scroll through the effects in the order that they are displayed in the effects tab.

#### **'X'**

This willl allow you to close the effect preview box and return to the main interface.

The **name of the effect** that you selected will appear at the top of the pop-out box in light blue. A **brief description** of the effect will appear below the effect name in white.

#### **Before - After**

You will see a before and after stock image only when the 'Preview With My Photo' box is not checked. This will show you what the effect will look like before (on the left) and after (on the right) the selected effect is applied.

#### **Preview With My Photo**

See what your photo will look like with the selected effects applied.

**Apply Effect** 

Apply the selected effect to your selected layer.

### **Get to Know Your:** InstaTone Tab

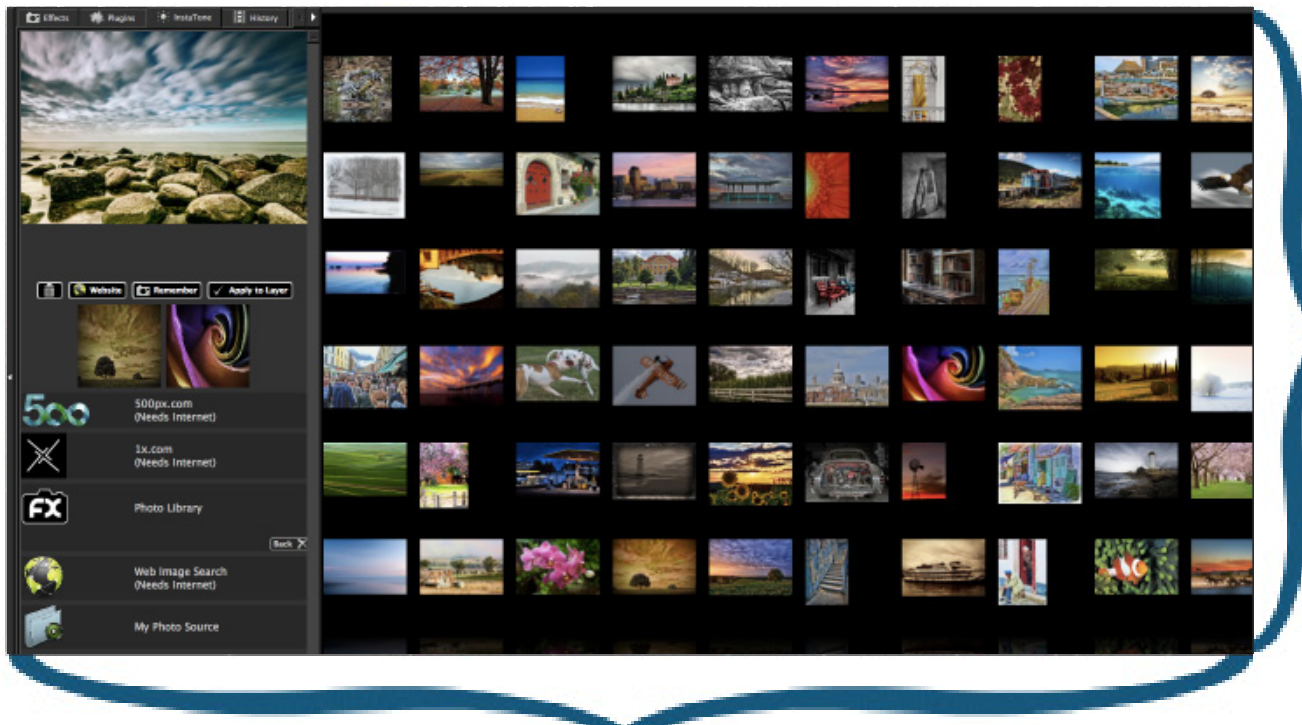

You are able to browse through many different photography websites, as well as your own photos when choosing an image for your tone selection. You can also do your own web search for images by using the my web search button.

First you will need to click on one of these buttons to find your images. For this example, we clicked on the 500px.com link.

Next you are able to scroll through a library of images and select a tone and lighting structure that you like. Then that tone will be aplied to your preview image that is on the left hand side. You can then choose to "Remember" the InstaTone that was applied, or instantly apply the Instatone Effect to your image.

Note: You must be connected to the Internet to browse images through 500px, 1x, and Web Imagae Search .

#### **Trash**

Click this button to clear remembered thumbnail images.

**Website** 

Click this button to open your web browser to the website where the last selected image is hosted.

**Apply to Layer**

Click this button to apply tone and process to the layers palette.

**Remember**

Click this button if you want to remember a certain image while continuing to browse others. It will remember a thumbnail and when the thumbnail is clicked, the image tone and light will again be applied to your preview.You can remember up to 6 images at one time.

**Back** 

Click this button to return back to the main interface view.

photo $\bigcap$ lab

### **Get to Know Your:** Adjustments Tab

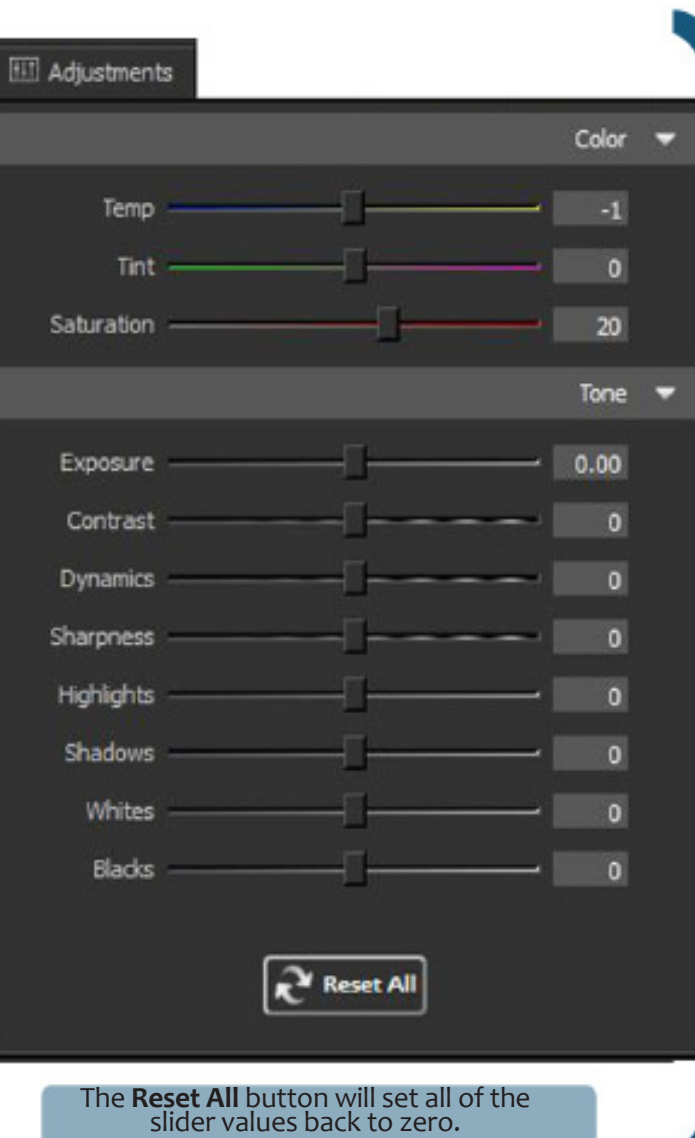

#### **Temp**

Controls the color temperature. Taking the slider left will create a colder (blue) image and taking it right will create a warmer (yellow) image.

#### **Tint**

Effects the overall color cast of your image. Sliding it to the left will give a green tint, while going to the right introduces a magenta tint.

#### **Saturation**

Increases or decreases the color saturation of the image. Slide it to the right to brighten and deepen colors. Slide to the left to decrease depth and brightness in colors...a value of -100 will produce a monochrome image.

#### **Exposure**

Controls or corrects the overall exposure and effects the luminosity of the image. Sliding to the right will lighten the image and sliding to the left will darken it.

#### **Contrast**

Adjusts definition between areas of light and dark to add more depth.

#### **Dynamics**

Effects the contrast and tonal balance on a local level, versus global.

#### **Sharpness**

Determines the degree of detail enhancement. A value greater than 0 strength- ens the details in the image while a value less than 0 reduces and smooths details.

#### **Highlights**

Advanced contrast control. A value greater than 0 will boost highlight tones closer to white. A value less than 0 will close up and darken highlight tones.

#### **Shadows**

Advanced contrast control. A value greater than 0 will open up shadow tones and a value less than 0 will darken shadow tones.

#### **Whites**

Advanced contrast control. A value greater than 0 will boost lighter tones closer to white. A value less than 0 will close up and darken lighter tones.

#### **Blacks**

Advanced contrast control. A value less than 0 will boost darker tones closer to black. A value greater than 0 will open up and lighten darker tones.

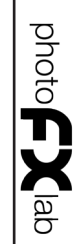

**X Flotod** 

### **Get to Know Your:** Brushes Tab

With the photoFXlab Brushes you are able to selectively apply image adjustments using an advanced brush. Adjustments include brightness, color and detail.

The **Burn/Dodge** brush allows you to dodge or burn areas of image selectively, controlling the brightness of the area. The **Saturation** brush allows you to increase or decrease saturation in image. The **Smooth/Detail** brush allows you to add or reduce image detail selectively.

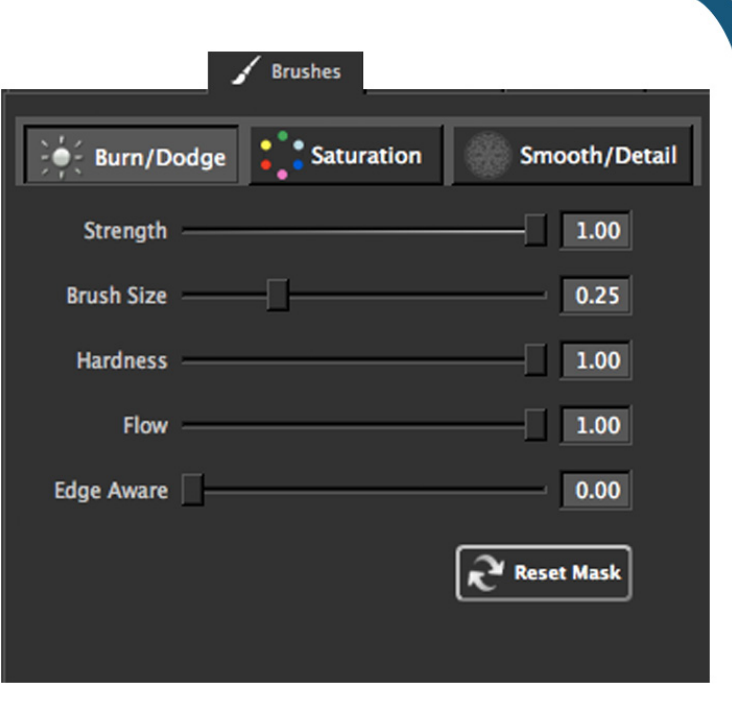

The Reset Mask button will take away all changes made by the brush selected. **Strength** Controls the strength of the brush selected.

- **Brush Size** Controls the size of the brush.
- **Hardness**

Controls the edge hardness of the brush. A value of 0 is 100% hard, while a value of 1 is 100% soft.

#### **Flow**

Controls the rate of the brush value being applied. At 1, the flow is 100% and will apply at the full strength setting of the brush. At lower values, it will only apply a percentage of the strength each time the mouse button is pushed, however it cannot exceed the overall strength value

#### **Edge Aware**

Controls how edge aware the brush is. Higher values indicate an increase in awareness, which is good for precise selections. Lower values indicate less awareness, allowing for a more natural brush stroke and transition.

### **Get to Know Your:** Tools Tab

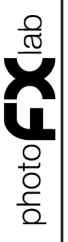

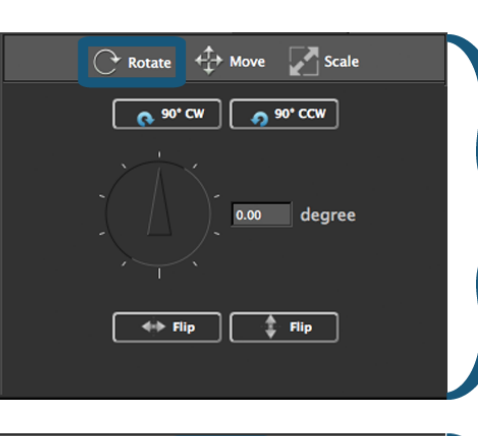

Rotate + Move Scale

#### **Rotate Tool**

Rotate the layer that you have selected. You can click the 90 CW button to rotate your image 90 degrees to the right, or the 90 CWW button to rotate your image 90 degrees to the left. The wheel in the middle allows you to rotate your image manually, and you are able to type in the amount of degrees you want your image rotated in the box that is provided.

You can also flip your image horizontally or vertically with the filp buttons.

- $\left[ \blacktriangle \right]$  $\boldsymbol{\Xi}$  $\bm \Theta$  $\bm \Xi$
- Rotate + Move Scale Width: pixels Height: pixels **Scale** 100%

#### **Move Tool**

Move your selected layer around your image. The arrow pointing up will move your photo up. The arrow pointing to the right will move your image right. The arrow pointing down will move your image down And the arrow pointing left will move your image to the left.

#### **Resize Tool**

Resize the layer that you have selected. You are able to manually enter in your desired image Width and Height in pixels. You are also able to resize using the scale sider which ranges from 20% - 500% or you can also manually type in your desired percentage in the given box.

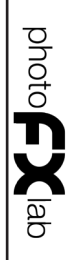

all **CON** 

### **Get to Know Your:** Masks Tab

#### **What is a layer mask?**

A Layer Mask is linked to a layer and hides part of the layer. What is painted black on the layer mask will not be visible in the final picture. What is grey will be more or less transparent depending on the shade of grey.

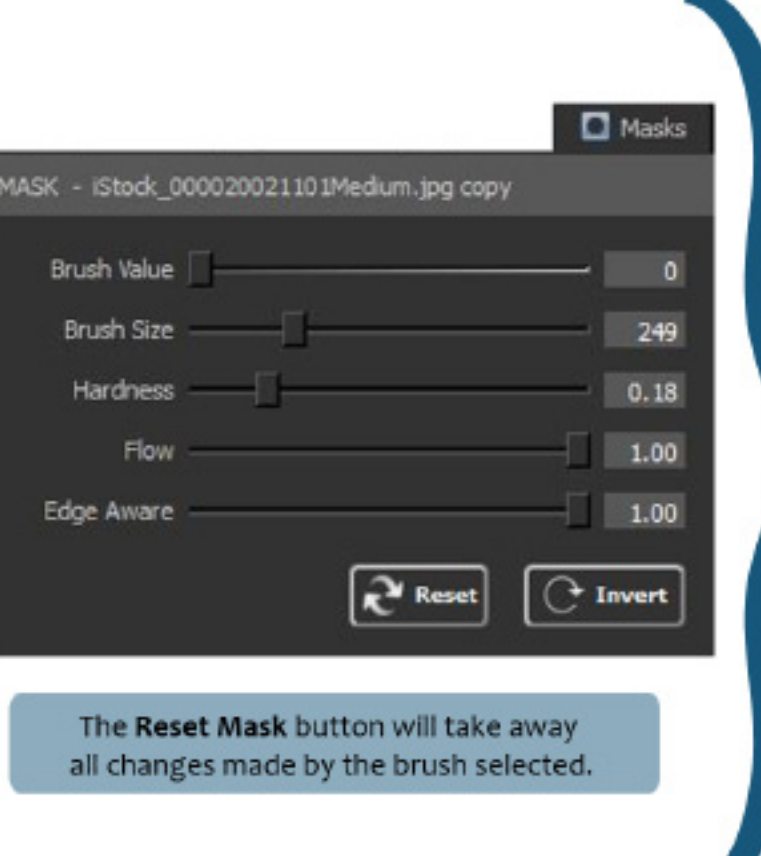

#### **· Brush Value**

Determines the value of the mask brush, from 0 (black) - 255 (white).

#### **Brush Size** Controls the size of the brush.

**Hardness**

Controls the edge hardness of the brush. A value of 0 is 100% hard, while a value of 1 is 100% soft.

#### **Flow**

Controls the rate of the brush value being applied. At 1, the flow is 100% and will apply at the full strength setting of the brush....at lower values it will only apply a percentage of the strength each time the mouse button is pushed, howeve it cannot exceed the overall strength value.

#### **Edge Aware**

Controls how edge aware the brush is. Higher values indicate an increase in awareness, which is good for precise selections. Lower values indicate less awareness, allowing for a more natural brush stroke and transition.

**Invert**

Click to invert your layer mask.

### **Get to Know Your:** Layers Panel

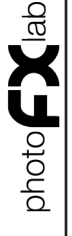

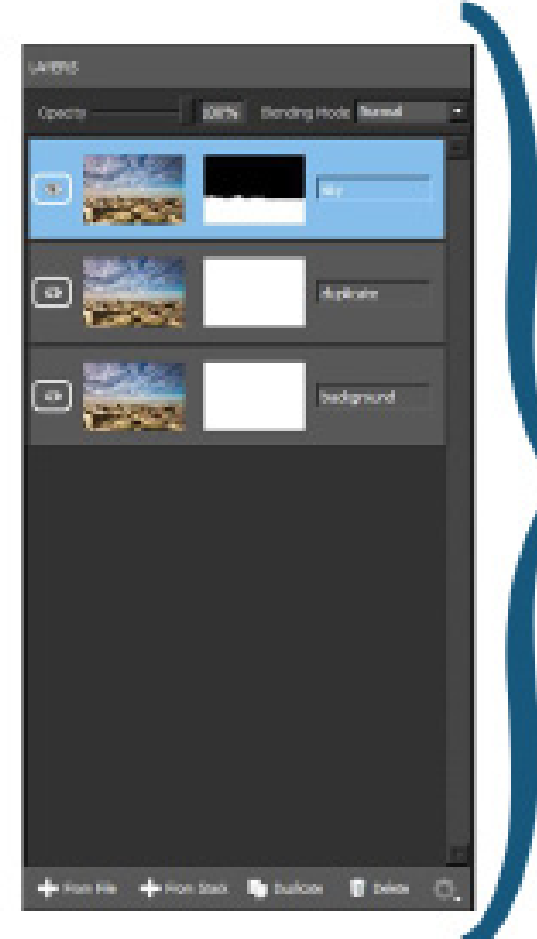

#### **Opacity Slider**

The opacity slider controls how transparent the selected layer is. When it is at 100%, it will show no transparency and at 0% it will be completely transparent.

#### **Blending Mode Menu**

Blending modes determine how layers react with other layers. You can choose from 27 different Blending Modes.

**From File**

This button allows you to add a new layer from a file source. This can be a new photo to create a collage effect.

**From Stack**

This button will create a new layer from what is showing on the screen at the time of the click. This is very similar to a snapshot.

#### **Duplicate**  This button will duplicate the selected layer.

**Delete** 

This button will delete the selected layer.

#### **What are layers?**

Layers are images or effects stacked on top of one another. They can be clear, opaque, or anywhere in-between. Layers can hold part of an image or a whole image. You can stack layers together to enhance adjustments to your images, combine multiple images, or create new images all together.

#### **Learning About Layers**

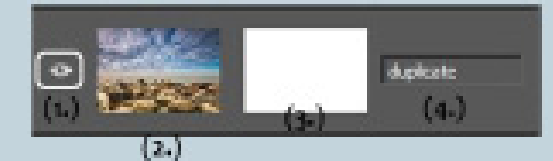

(1.) **Eye Icon** - This icon wil show and hide your layer.

(2.) **Photo Thumbnail** - This will display a small preview of your photo within that layer. Also the brackets around the thumbnail mean that it is selected (you can also select the layer mask).

(3.) **Layer Mask** - This box will show your layer mask. It will turn black for parts that are completely masked out and gray for parts with the opacity turned down.

(4.) **Layer Name** - You can customize the names of your layers.

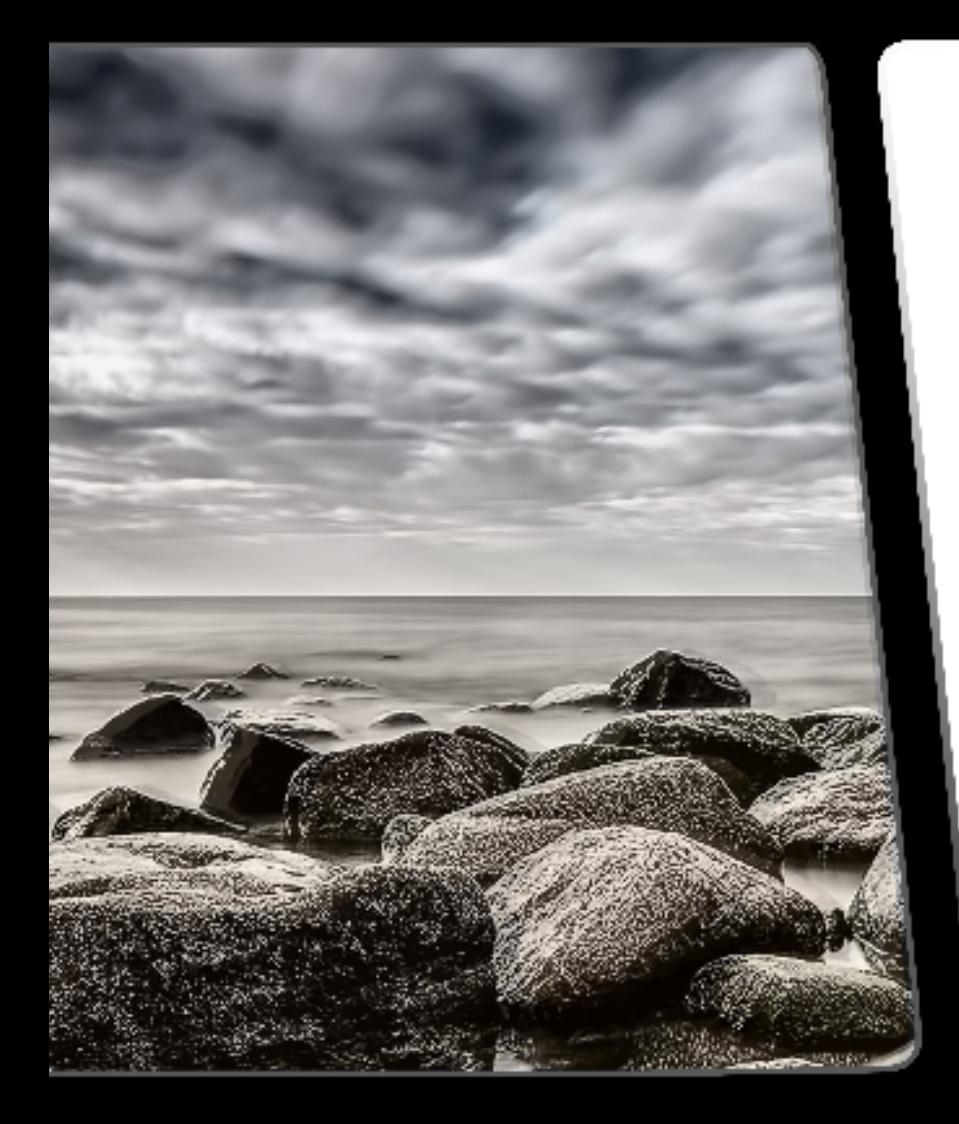

# photo **EX** lab

FAQ's

frequently asked questions

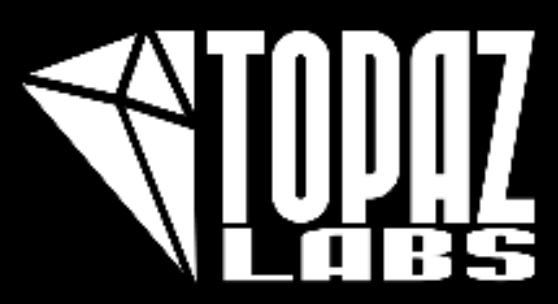

 $\frac{d}{d}$ 

photo CX

#### **How do I do a 30-day trial?**

Visit http://www.topazlabs.com/trials for an automatic download of the program. You will then need to enter in your email address in the given field for a trial key for photoFXlab to be sent to you. Be sure to check your spam folder if you think it has not come through.

#### **Where do I input my license key?**

Just go to Help->Enter Key. For more information how how to do this as well as some troubleshooting, go to page 6.

#### **How many computers can I put photoFXlab on?**

Your photoFXlicense key is valid on up to 2 computers. This can be 2 PC, or 2 Mac, or 1 PC and 1 Mac.

#### **How do I access my Topaz plug-ins, like Adjust or B&W Effects?**

When you have photoFXlab open, you can go to Filter- >Topaz Labs-> And select the program you want to work in. You can also add individual presets by going to your effects tab.

#### **How do I see the "before" view of my photo?**

You can go to your history tab (located on the left panel) to see all changes made. Click on the first posting in the his- tory tab to see your original photo.

#### **If I use the 30-day trial version will I need to uninstall the trial version before I upgrade to a full**

**version?**<br>No, the trial software is designed to be unlocked to become the full version when you purchase. You will just need to type in your purchasing license key, and you will have full access to the program.

#### **Why don't I see anything in the Effects tab?**

If you have not yet purchased the program, or if you do not have the latest version installed, then you will not be able to see any effects. You can first trial out some of the Topaz plug-ins and once you download them, they should show up in your Effects tab. And if you need to upgrade your programs to the latest versions you can do so at topazlabs.com/downloads

#### **How do I add a favorite to 'My Favorites' folder in the effects tab?**

All you need to do is click on the star, and then it will show up in your favorites folder.

#### **Are RAW file formats supported?**

The stand-alone version of PhotoFXlab does not support the use of RAW files. You can edit your RAW file through photoFXlab by using it as a plug-in in one of our many compatible programs, by first going through your own RAW converter software. Most RAW conversion software will allow you to use a program, like photoFXlab as it's external editor. You can configure that external editor option in your RAW Conversion Software's preference menu. photo**f X** lab

### **Here are some more:**FAQ's

#### **Are there any program tutorials?**

Yes, you can access tutorials for your Topaz programs online at: www.topazlabs.com/tutorials. And many of our tutorials can be located at youtube.com/topazlabs as well.

#### **Why are my Topaz programs not being recognized in photoFXlab?**

PhotoFXlab should automatically recognize all of your Topaz plug-ins that are currently installed with valid license keys. You must be running the latest version of the programs.

If the application is still not recognizing your plug-ins affer those steps, please contact customer support at help@topazlabs.com

#### **I dont know if my graphics card is compatible?**

photoFXlab will run on systems with a graphics card that supports OpenGL 2.1 or above. You can visist http://www. topazlabs.com/photofxlab/compatibility.html to see exten- sive details on compatibility for photoFXlab.

#### **I own DeJPEG, Star Effects, InFocus and/or DeNoise and they do not show up in my Effects tab. Where are they?**

These four programs along with ReMask, and about half of the Lens Effects presets were not added to the effects library because they require selective adjustments.

#### **How do I retrieve my license keys for my Topaz plug-ins?**

You can request your keys online at: www.topazlabs.com/ support. Please click on the blue customer service button and select Retrieve License Key, then enter the email address that you purchased with to have your license keys sent to you.

#### **Can I save as a PSD?**

No, you cannot save as a .psd. You can save as a .tiff, .png, or a .jpg.

#### **Can I access ReMask through photoFXlab?**

Yes! ReMask needs the layers editing capabilities in order to run, which photoFXlabs has.

#### **I have a question not listed here.**

Please visit our knowledge base online at: http://www.topazlabs.com/support .

If you are not able to find the answer there then contact our support specialists online at: www.topazlabs.com/ support .

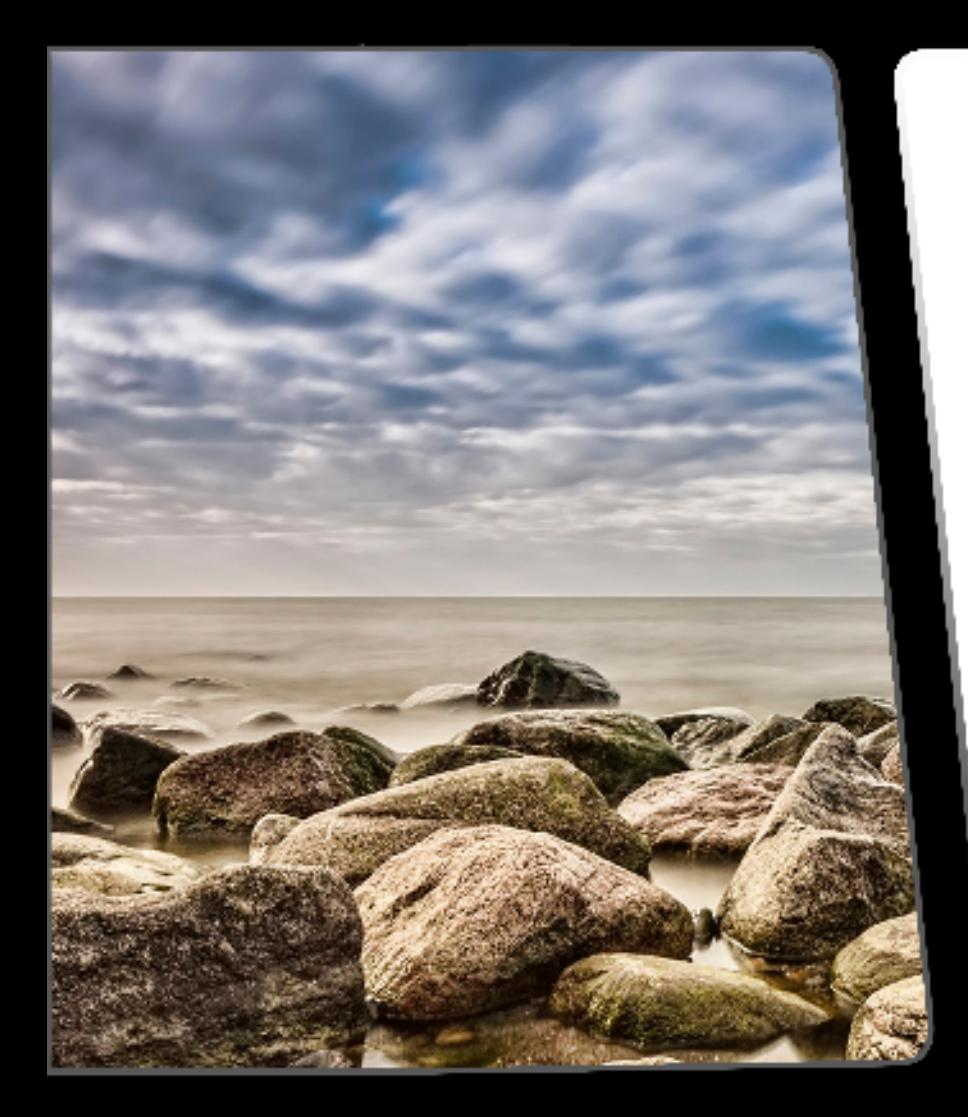

## $photo$   $\sum$  lab Contact and

Support

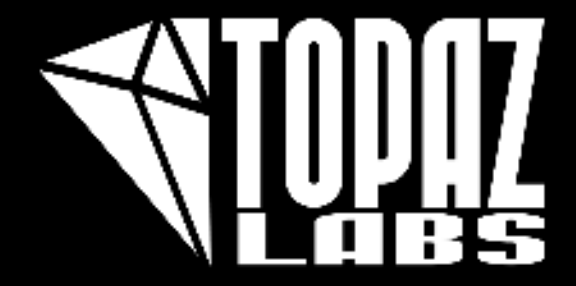

### **We would love to hear from YOU!**

Topaz Labs LLC 5001 Spring Valley Road Suite 400 East Dallas, TX 75244

Technical Support Visit: http://topazlabs.com/support/

Topaz Labs LLC, a privately owned company in Dallas, Texas, focuses on developing advanced video and image enhancement technology. With today's widespread use of digital still cameras, digital video cameras, and HDTV, the need for highquality digital images and videos has greatly increased. Topaz Labs' mission is to bring practical state-of-the-art image and video enhancement technology to both professionals and consumers.

photo**FX** 

Copyright © 2012 Topaz Labs, LLC. All rights reserved. http://www.topazlabs.com

photo<sup>[</sup>]

### **Connect with Topaz Labs**

**We would love to see you on some of our social networking sites. Come visit us on the Topaz forum, the Topaz blog, twitter, facebook, flicker, and YouTube!**

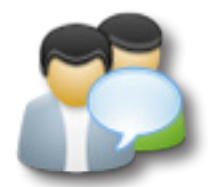

Check out our **Forum** and our **blog** for tutorials, tips and updates from Topaz Labs!

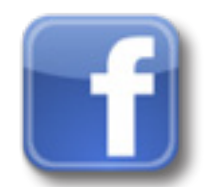

Find us on our Facebook page and network with other Topaz users!

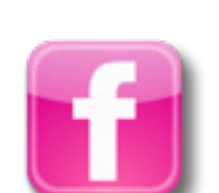

Participate in the entirely user-led Topaz Flickr group for a helpful and highly active community for Topaz Photoshop plug-ins!

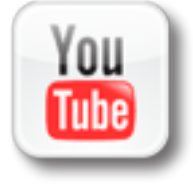

Subscribe to our YouTube channel to keep up with any newly released product video tutorials!

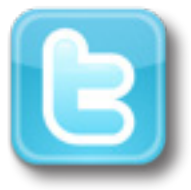

Follow us on Twitter for notifications of recent news and easily get in touch with us whenever you feel like it!